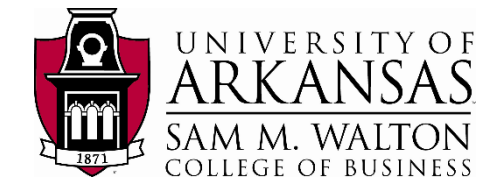

# Walton College Virtual Desktop Access

The Walton College virtual desktop infrastructure (VDI) is a platform that provides anywhere, anytime access to nearly all applications needed for coursework in the Walton College through a virtual desktop. These desktops are identical to the desktops used in all Walton classroom labs. VDI can be accessed in two different ways:

- **VMware Horizon App**: Feature-rich, works with Mac/PC, ability to copy/move files between local computer and virtual desktop
- **Web Browser access**: Easy access, no installation needed on local computer, works with most common browsers

## Accessing the Virtual Desktop platform – VMware Horizon App

- 1. Go to the Walton College VMware Appwebsit[e:](https://waltonlab.uark.edu/) [h](https://waltonlab.uark.edu/)ttps://waltonlab.uark.edu/.
- 2. Select the **Download and Install VMware Horizon Client** to go to a product downloads page then select **Go to Downloads** for your operating system (Mac, Windows, etc.)
- 3. Select **Download Now** and install the VMware application on your machine.

#### Mac Installation:

- a. Drag VMware Horizon client into applications folder
- b. Open finder and find the VMware client
- c. Click on the VMware application and select Open
- d. Click the + sign to create a new connection
- e. Type **waltonlab.uark.edu** for the connection server, and click Connect
- f. Click Accept, and login using your UARK credentials

#### Windows Installation:

- a. Run the executable that is downloaded
- b. Select Agree and Install
- c. Once the installation completes (1-2 min), click Finish, and Restart Now, if possible.
- d. Launch the VMWare Horizon App from the Desktop shortcut
- e. Double-click on the + sign to add a new connection server
- f. Enter in the name of the connection server: **waltonlab.uark.edu**
- g. Click Accept, and login using your UARK credentials

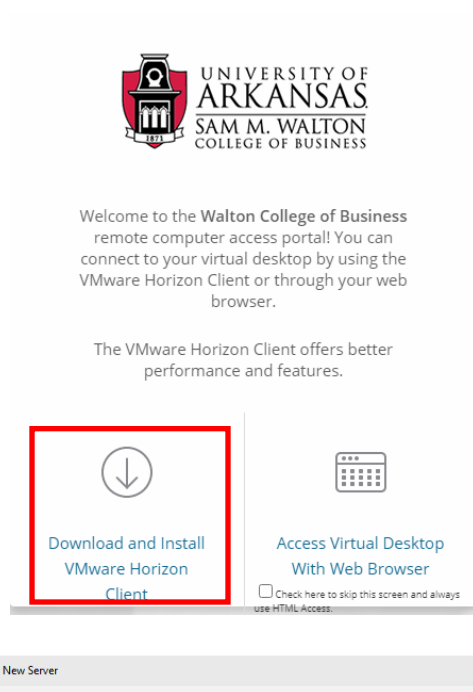

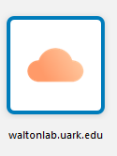

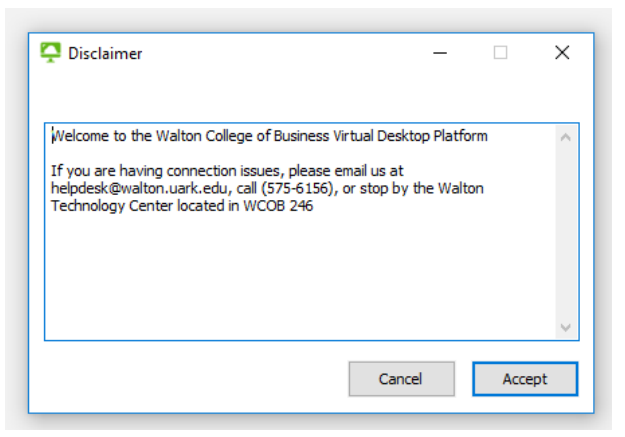

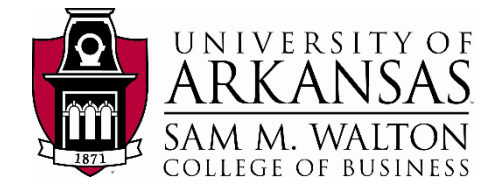

### Accessing the Virtual Desktop platform **–** Web Browser Access

You can also access the VMware desktop directly from most common web browsers (Firefox, Chrome, Internet Explorer, etc.). The following is the method for direct browser access.

- 1. Go to the Walton College VMware website[:](https://waltonlab.uark.edu/) [https://waltonlab.uark.edu/.](https://waltonlab.uark.edu/)
- 2. Select the **Access Virtual Desktop with Web Browser** icon.
- 3. Click "Accept" and enter your UARK login credentials.
- 4. Once you have entered the web environment, click on the **Lab** icon

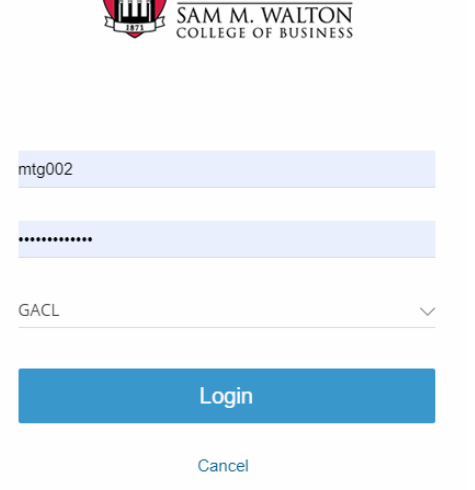

∣ହ

UNIV ARKANS

AS.

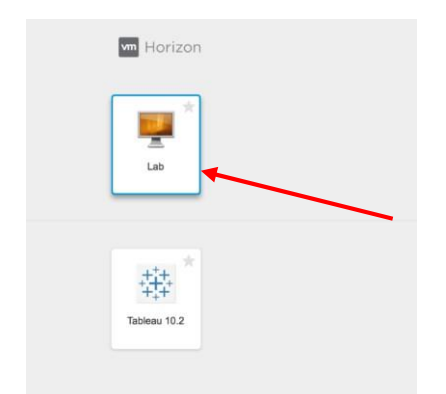

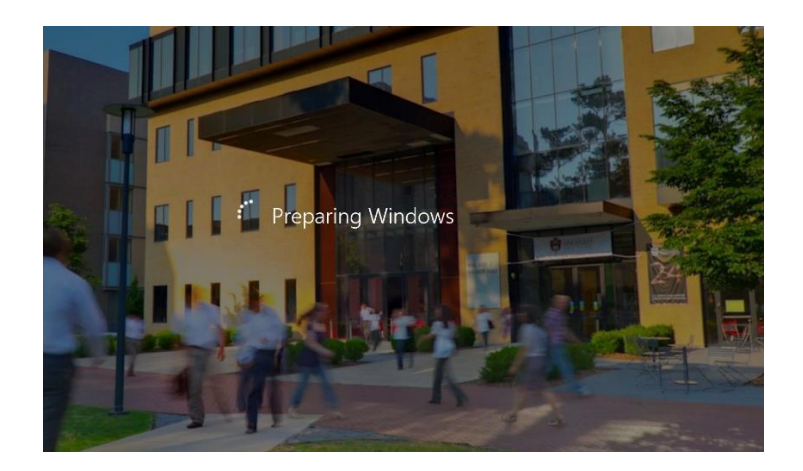